# Maatila-RH - riskityökalujen ohjeet

Tervetuloa käyttämään sähköistä Maatila- RH riskienhallintaohjelmaa.

Maatilan riskeillä tarkoitetaan maatalousyrityksen liiketoimintaan liittyviä epävarmuus- ja uhkatekijöitä, joilla voi olla talouden, ihmisten turvallisuuden, omaisuuden tai ympäristön kannalta haitallisia seurauksia. Riskit ovat erilaisia eri maatiloilla, mutta esimerkiksi isännän sairastuminen, pitkä sähkökatkos tai tuotteiden myyntivaikeudet voivat olla maatilan elinkelpoisuuteen merkittävästi vaikuttavia riskitekijöitä. Turvallinen ja häiriötön toiminta luo perustan maatilan tuotantotoiminnalle ja johtamiselle. Maatila- RH – riskienhallinnan sähköinen ohjelma sisältää tarkistuslistat maatilan riskien nopeaan alkukartoitukseen, laajat asiasanakohtaiset sekä yksityiskohtaiset tarkastuslistat sisäisistä riskitekijöistä omaisuus-, tuotantotalous- ja henkilöriskeistä sekä maatilan ulkopuolelle ulottuvista ympäristöriskitekijöistä. Näiden tarkistuslistojen lisäksi ohjelma sisältää täsmätyökaluja maatilan työntekijän perehdyttämiseen, työsopimuksen laadintaan, tilan kehittämissuunnitelman laadintaan, vakavien riskien 5D-taulukkotyökalun, tilan työturvallisuuskulttuurin kartoitustyökalun, säteilyvaaratyökalun ja tehtävälistaus työkalun.

# **Selaimet**

Palvelu toimii parhaiten käyttämällä selaimena Chromea, Edgeä tai Safaria kaikissa laitteissa, Esimerkiksi Firefox tai puhelimen oma selain voi tuottaa ongelmia.

# **Palvelun osoite:** app.propilvipalvelut.fi/demo/Luke

Käyttäjätunnus: Ohjelma antaa jokaiselle käyttäjälle oman käyttäjätunnuksen, joka on vain tunnuksen luoneen henkilön tiedossa. Tällä tavalla ohjelman käyttäjät voivat luoda henkilökohtaisia riskienhallintakartoituksia tai toimenpidesuunnitelmia maatilalleen. Klikkaa "luo uusi tunnus" ja kirjoita tunnuksesi heti muistiin. Tunnus on jokaiselle henkilökohtainen tunnus, joka on ainoastaan tunnuksen luoneen henkilön tiedossa. Myöhemmin voit myös tehdä ohjelman sisällä tunnukseen oman salasanan. Seuraavalla kerralla voit kirjautua sisään edellä mainitusta linkistä pelkällä henkilökohtaisella tunnuksella. Salasanakirjautumiselle on oma kirjautumissivunsa, joka tulee automaattisesti näkyviin, kun ohjelmasta kirjautuu ulos. Voitte käyttää kirjautumiseen kumpaa tapaa haluatte.

#### **Ohjelman käyttö**

# **1. Alkuasetukset – luo tarkasteltava yksikkö**

Kun olette kirjautuneet palveluun sisälle testitunnuksella, voitte tehdä **Hallinnasta** oman tilan eri yksiköille omat kartoitukset valitsemalla valikosta **Yksiköt**. Periaatteessa uusia yksiköitä ei tarvitse muodostaa, ellei tilan omistajalla on useita maatilayksiköitä, osa-alueita tai yritystoimintoja, joita haluaa tarkastella omina yksikköinään. Yksikköä ei siis välttämättä tarvitse nimetä erikseen, jos siihen ei ole tarvetta, vaan voi siirtyä suoraan osioon kaksi. Alla olevassa kuvakaappauksessa käyttäjä on klikannut vihreää **Luo alayksikkö** -nappia ja nimennyt yksiköksi **Koemaatila**.

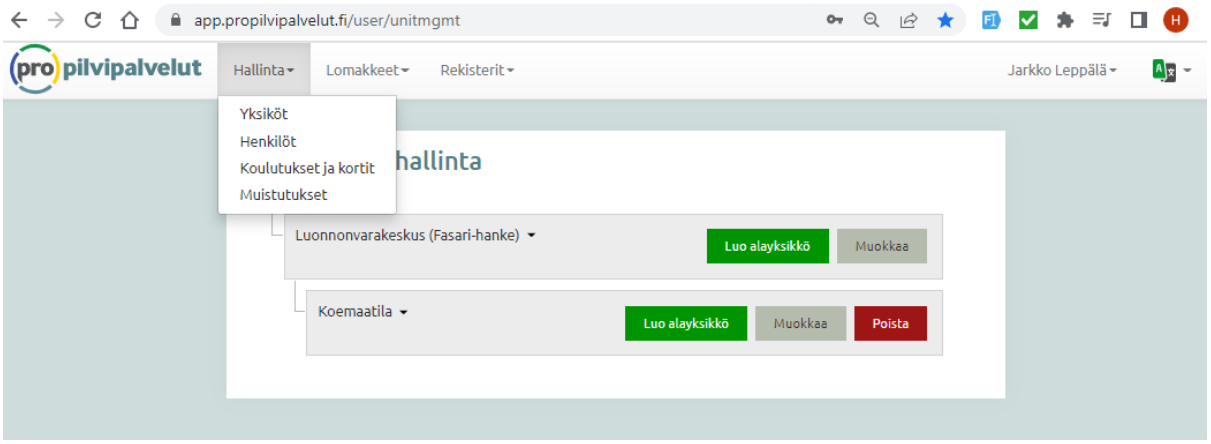

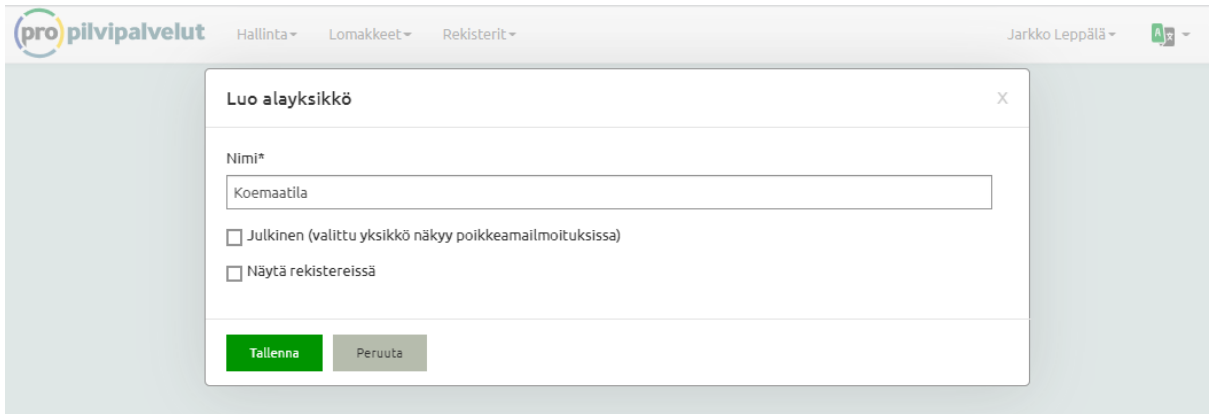

**2. Lomakkeet – osio: eri maatilayksiköiden riskienhallintalistoihin** Kun olette luoneet haluamanne yksikön, voitte klikata ylänavigoinnissa olevasta **Lomakkeet** osiosta **Yksiköiden lomakkeet** -tekstiä.

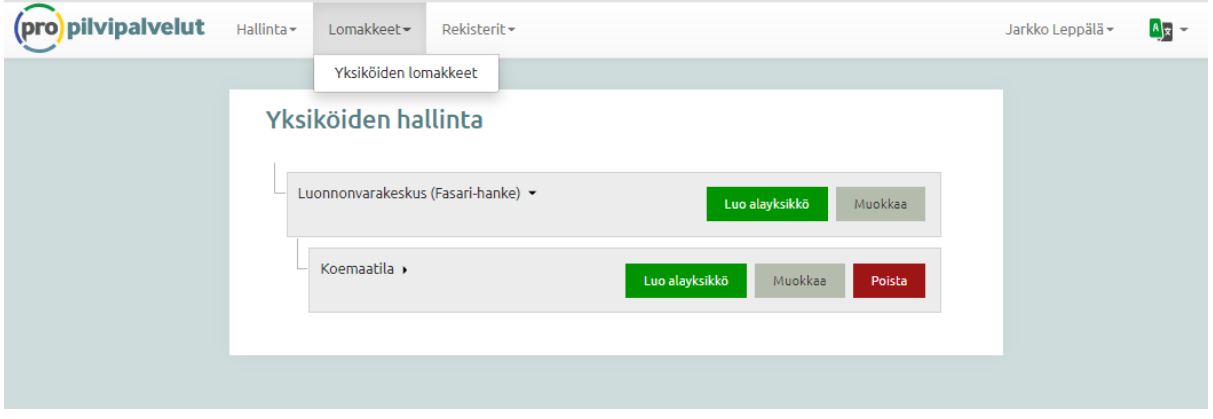

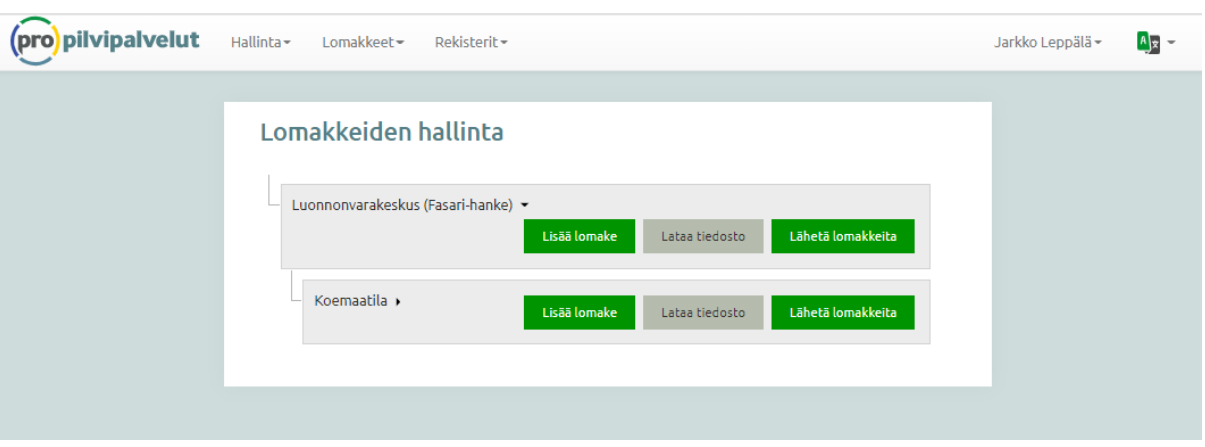

Valittuanne **Yksiköiden lomakkeet** pääsette lomakkeiden hallintaan.

#### **3. Lisää lomake**

Pääsette valitsemaan haluamanne riskien arvioinnin lomakkeen painamalla valitsemanne yksikön nimen jälkeen olevaa **Lisää lomake** -nappia. Alla olevassa ensimmäisessä kuvakaappauksessa valinta on tällä kertaa **Ympäristöriskit**. Hiirellä tehdyn valinnan jälkeen painetaan vihreää **Lisää** -nappia, jonka jälkeen valitun yksikön alle tulee valittu tyhjä arviointilomake.

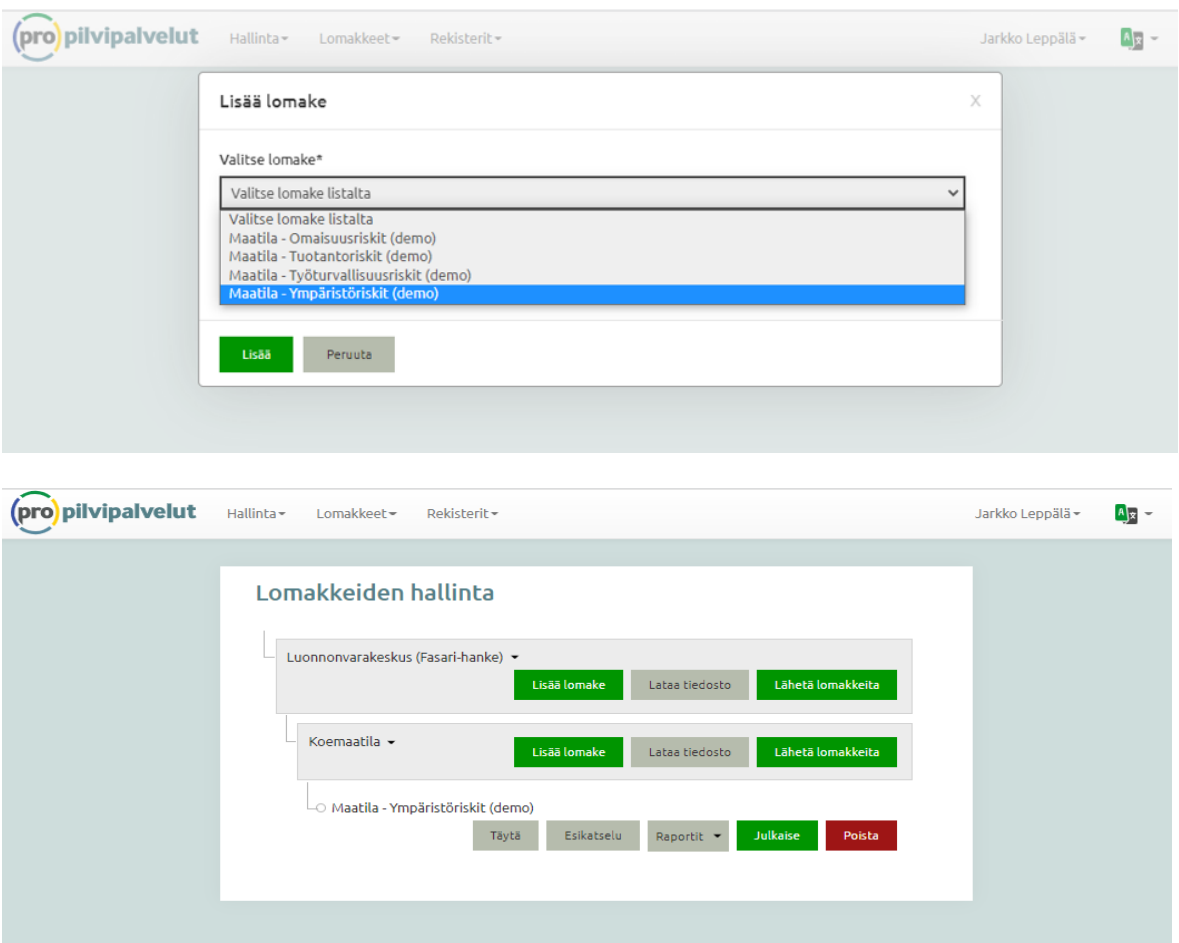

### **4. Täytä – Aloita lomakkeen täyttäminen**

Aloittaaksenne riskien arvioinnin teidän tulee klikata **Täytä** -nappia, jonka jälkeen palvelun sähköinen lomake aukeaa ja pääsette täyttämään perustietoja ja tekemään varsinaista riskien arviointia tässä tapauksessa ympäristöriskeistä. Vastaavalla tavalla voitte täyttää muita arviointilomakkeita. Voitte täyttää ja tallentaa vain osan lomakkeesta ja jatkaa täyttämistä myöhemmin. Ohjelmaan ei voi tallentaa kuvia, koska se vaikuttaisi ohjelman käytettävyyteen liikaa. Sen sijaan käyttäjä voi tallentaa tekstilaatikkoihin kuva-, video- tai tiedostolinkkejä, jotka voi avata selaimen avaa linkki-toiminnolla.

#### **Muut lomaketoiminnot:**

# **5. Esikatsele**

Esikatselusta voitte tarkastella täyttämäänne lomaketta.

# **6. Julkaise**

Julkaise-kohdassa julkaistaan tietyllä päivämäärällä valmiiksi saatu riskien arviointi ja hallintaraportti, joka voidaan ladata omalle tietokoneelle ja tulostaa.

# **7. Poista**

Poista-painikkeella voi poistaa koko lomakkeen.

8. Kerättyä informaatiota voi hyödyntää maatilan johtamisessa tilan kehittämissuunnittelussa, riskienhallinnassa, työntekijän perehdyttämisessä tai muussa raportointitarpeessa.

Lisätietoja:

Jarkko Leppälä +358 295326 326 jarkko.leppala@luke.fi